## **Webpage**

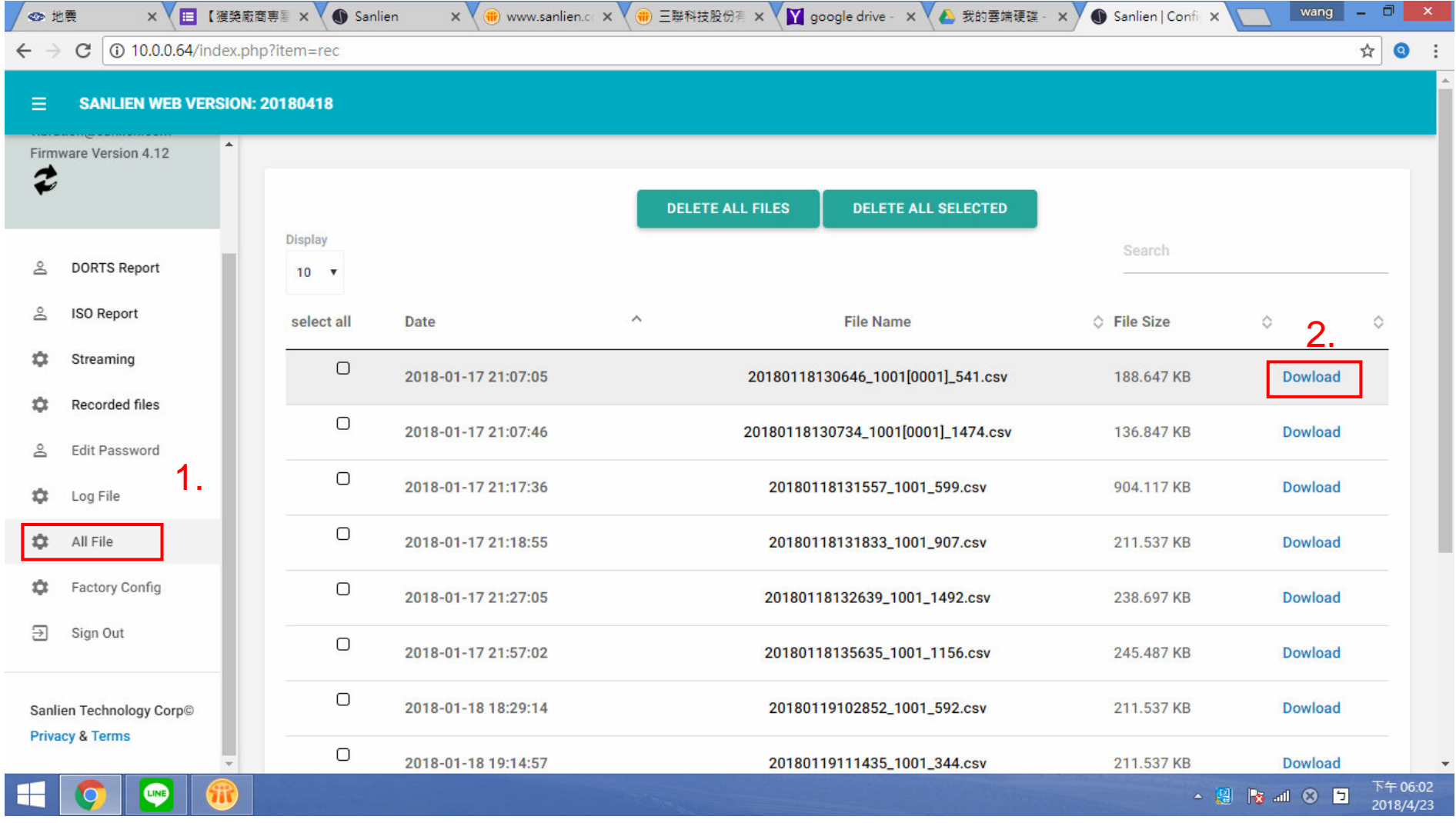

- 1. Select All File
- 2. Click the item to download

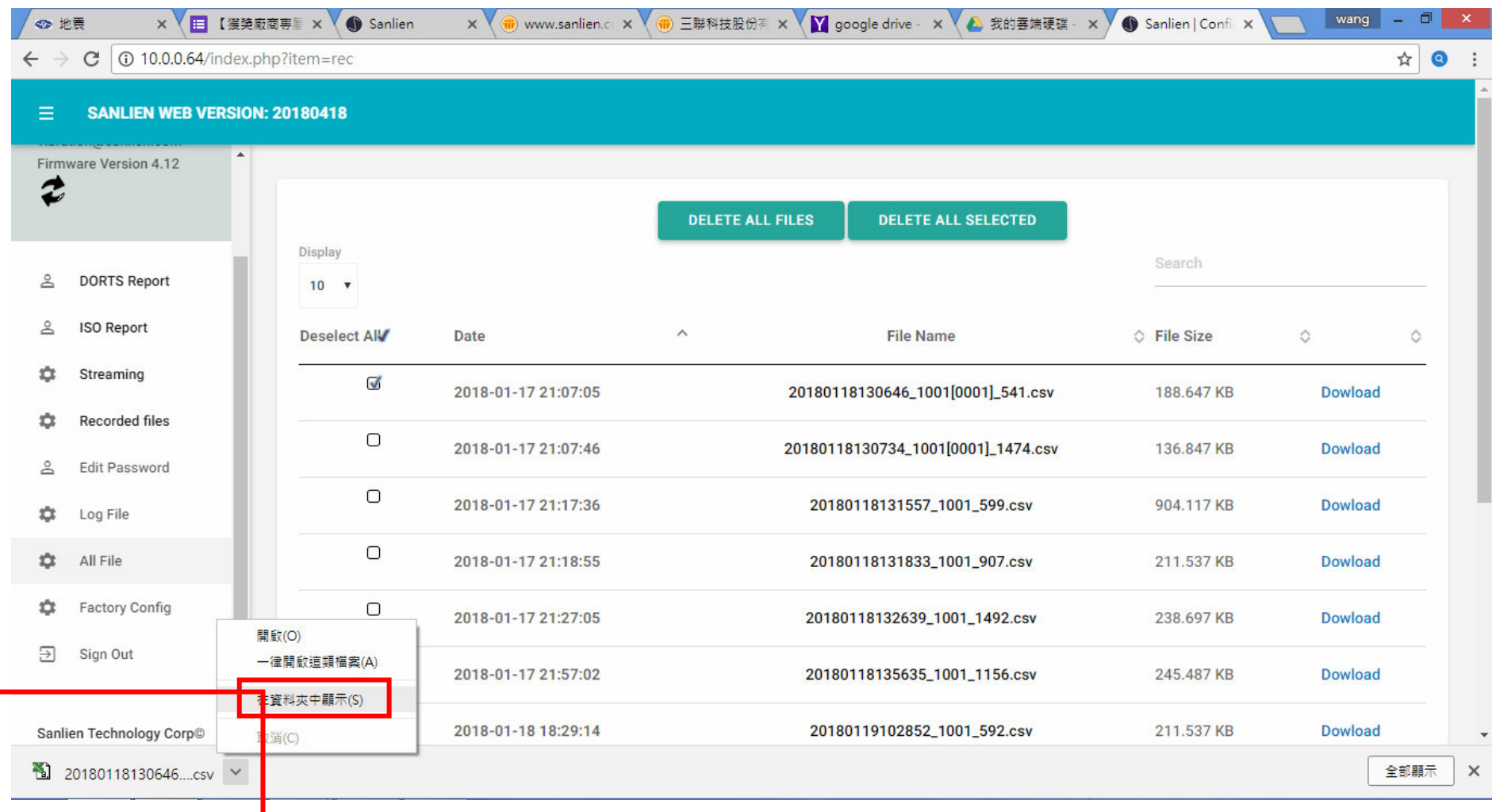

- 1. Select the popup CSV file
- 2. And open the folder

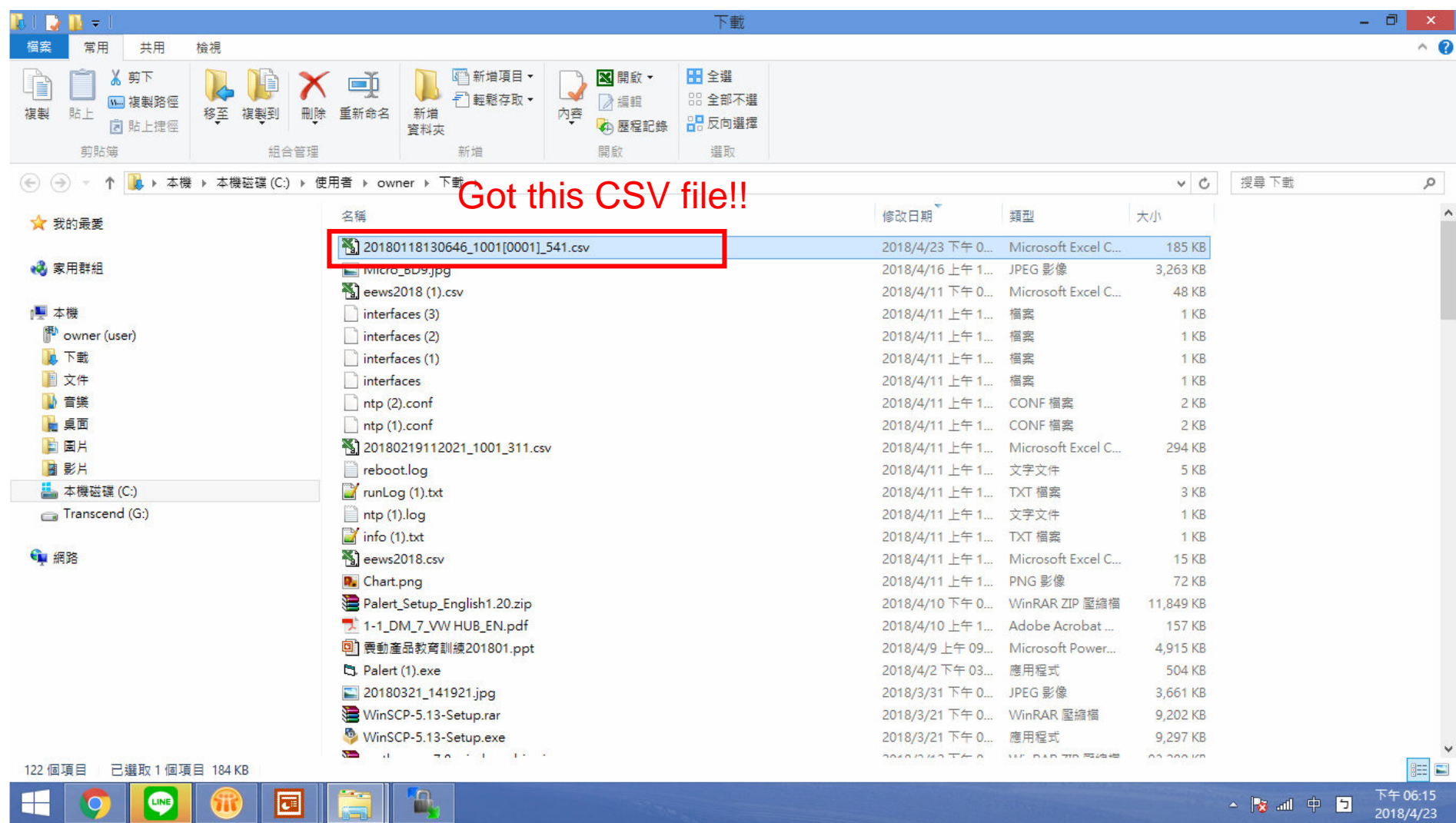

# Or.... Using WinSCP small tool

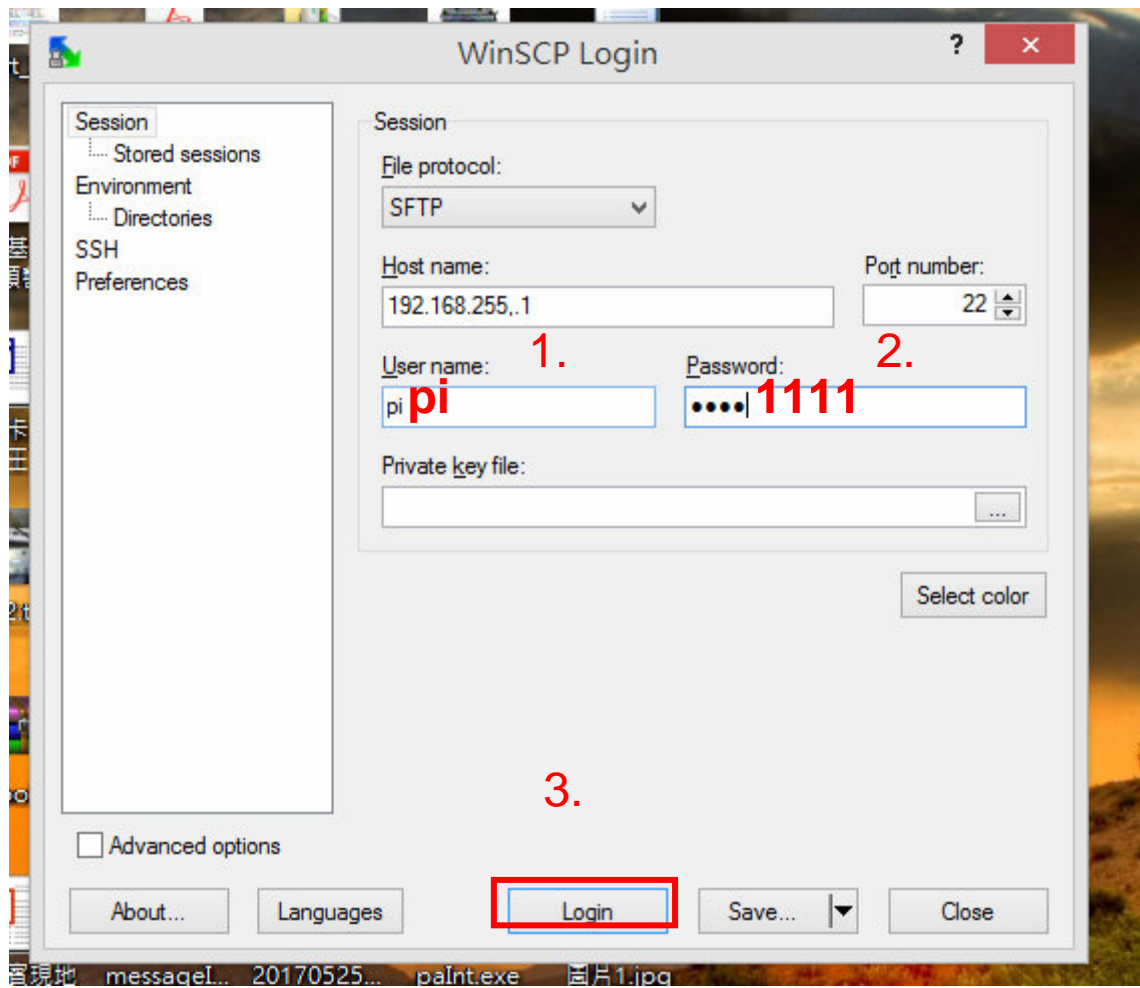

- 1. Usrmane : pi
- 2. Passwrd: 1111
- 3. Click "Login"

### Path :/home/pi/Desktop/vAlert/rec

 $\blacksquare$ rec

 $\Box$   $\times$ 

**合 SFTP-3** (1) 0:01:32

Local Mark Files Commands Session Options Remote Help

#### $\color{red} \bullet \color{black} \blacksquare \color{black} \textcircled{p} \cdot \color{black} \blacksquare \color{black} \textcircled{q} \bullet \color{black} \blacksquare \color{black} \textcircled{p} \color{black} \blacksquare \color{black} \textcircled{q} \color{black} \blacksquare \color{black} \blacksquare \color{black} \blacksquare \color{black} \blacksquare \color{black} \blacksquare \color{black} \blacksquare \color{black} \blacksquare \color{black} \blacksquare \color{black} \lozenge \color{black} \lozenge \color{black} \blacksquare$  $\mathcal{G}$ . **SOUNDARY**

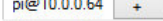

My documents

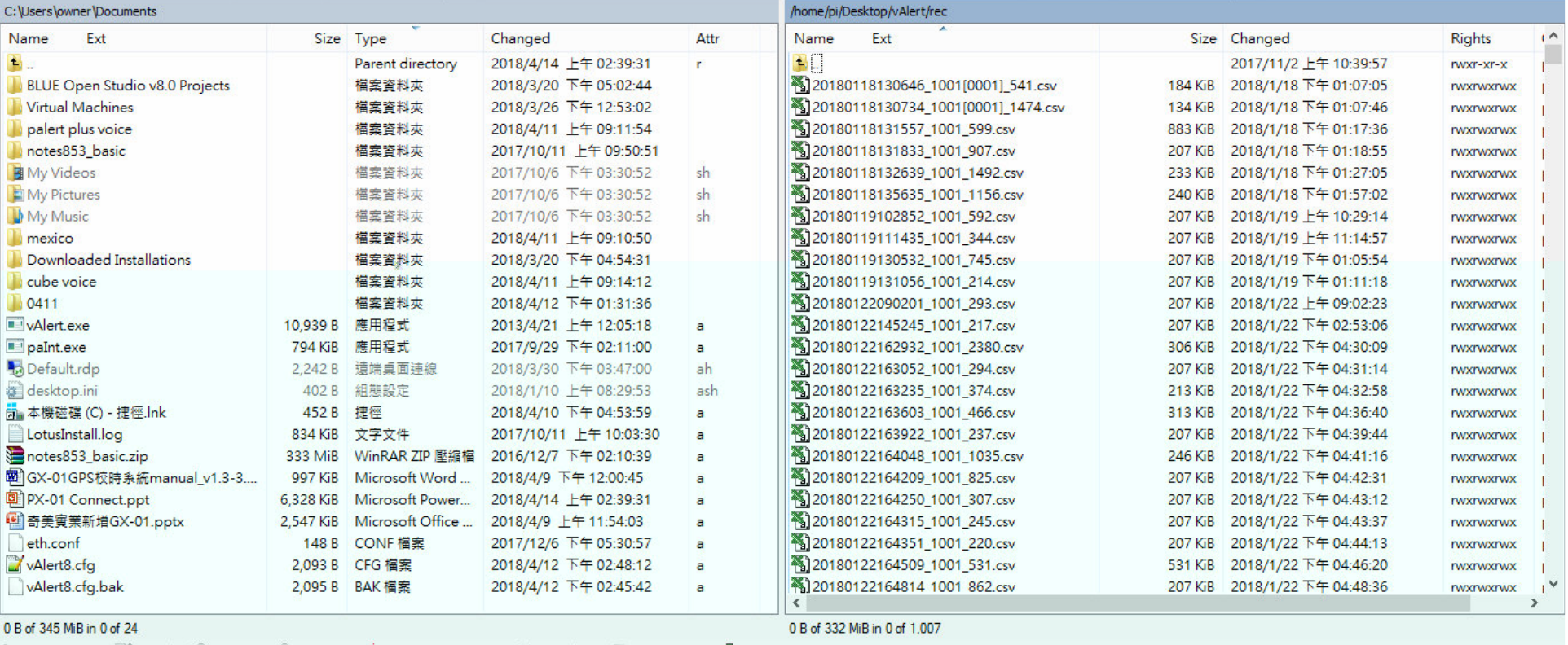

i *®* F2 Rename **7** F4 Edit 睑 F5 Copy l F6 Move **of F7 Create Directory** X F8 Delete l F9 Properties **f**, F10 Quit

### Left side : your computer

### Right side : Palert Plus

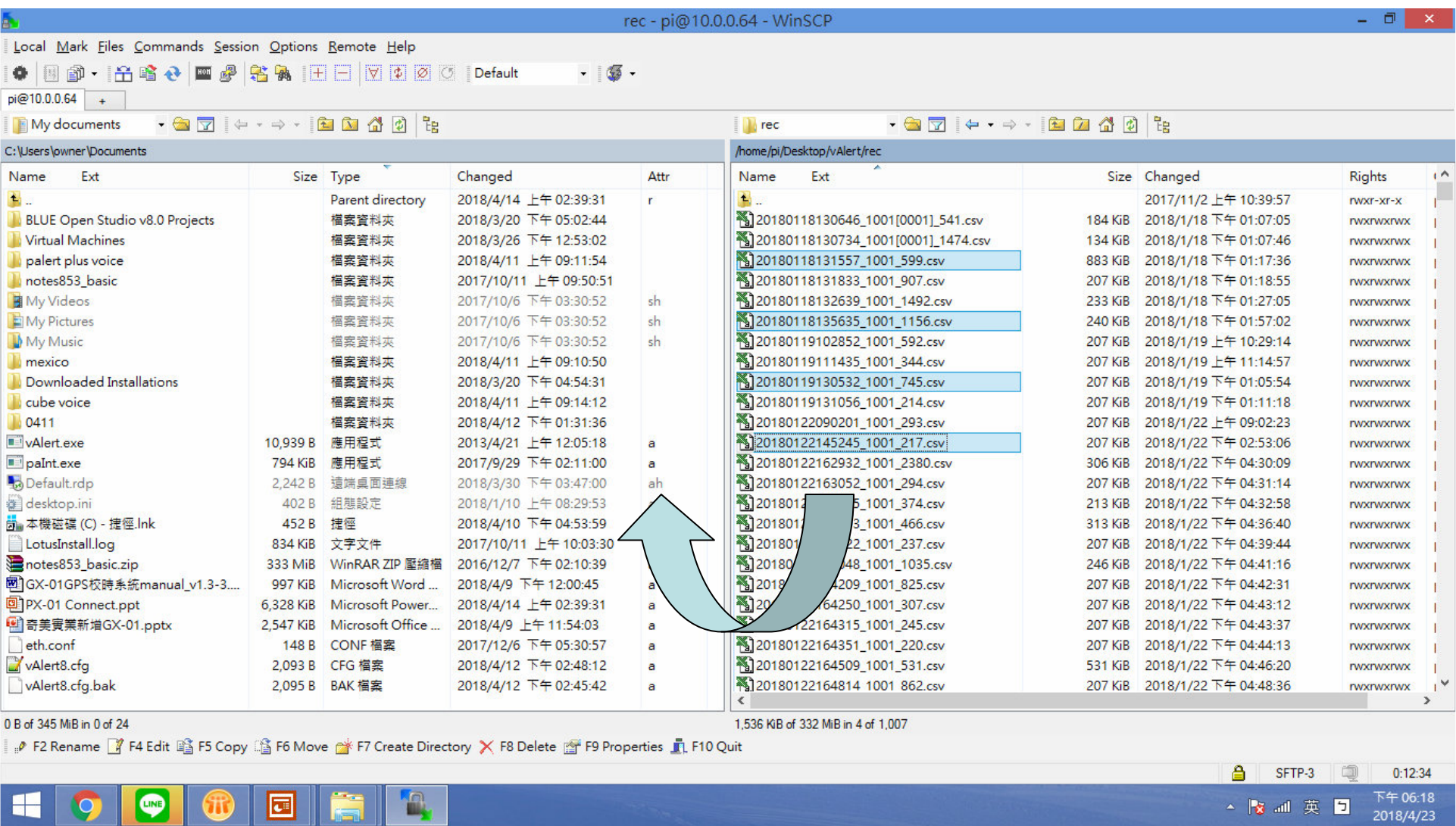

Select what you what, pull to right side of your computer folder!!

**FOR** 

ш

E

щ